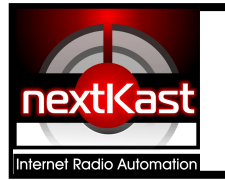

# Quick Start Guide

# **OverView**

NextKast Internet Radio Automation Software is specifically designed to get your internet radio station up and running fast and sounding professional in the least amount of time. Although it is possible to manually create play lists, it mainly offers a system of setting up a rotation and then allowing the software to automatically create play lists from that rotation.

Here are the steps to get started:

- 1. Create music category folders and import your music
- 2. Check .mp3 tags of each track to make sure it is accurate
- 3. Create a new rotation
- 4. Drag and drop the categories in the order you would like and create a rotation
- 5. Let the software do all the work and continuously create the play lists and play them
- 6. Connect to your Icecast, Shoutcast, or Live 365 server to transmit your station to the world.

# **Here is the main screen and what each section is named**

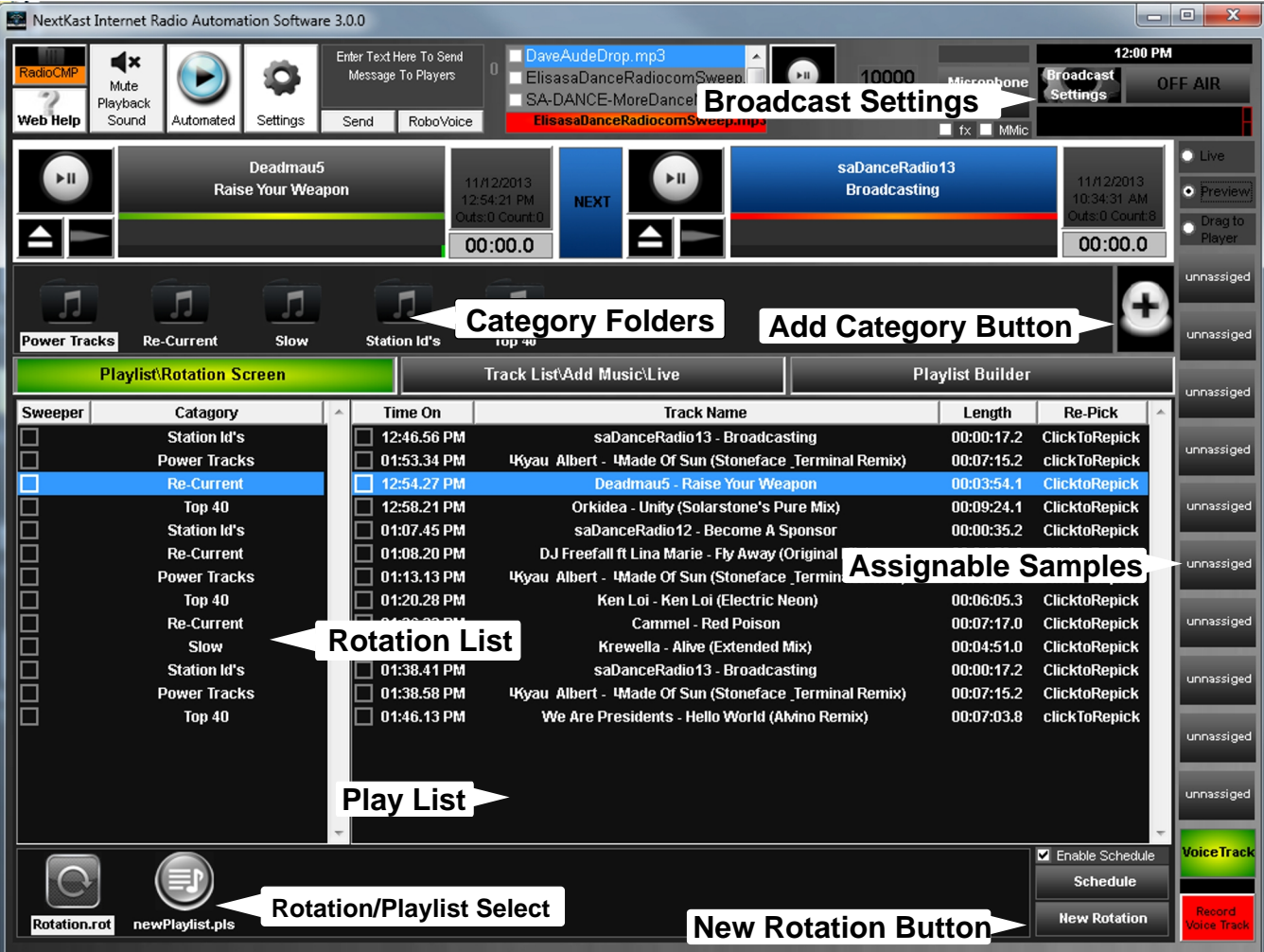

## Create Category Folders

The first step is to create a category for all the different types of music/content you want to use. An example for a top40 station would be categories like this

New – Latest song releases Re-Current - Songs that were hits but still popular Slow - Slow Songs Power Tracks - Very popular Songs that Play More Often Sation Id's - Your station Id's Commercials- Advertisements

As you will see, breaking up your music content into categories will help create a sound for your station

#### . **Create each category by pressing the '+' (add category button)**

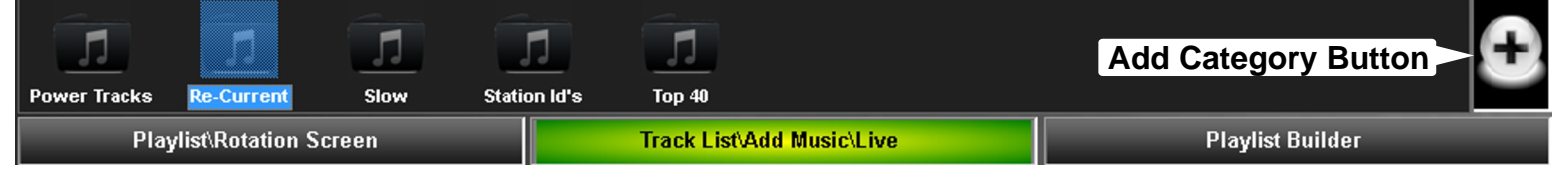

# **Name the category from the dialog**<br>Enter New Playlist Name

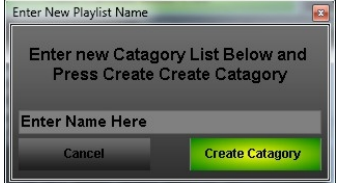

## **Repeat for each category you would like to create**

**Add music by Dragging song files into the Track list/ Add Music Screen or using the "+" Dialog. The Music Will Be added to the active Category**

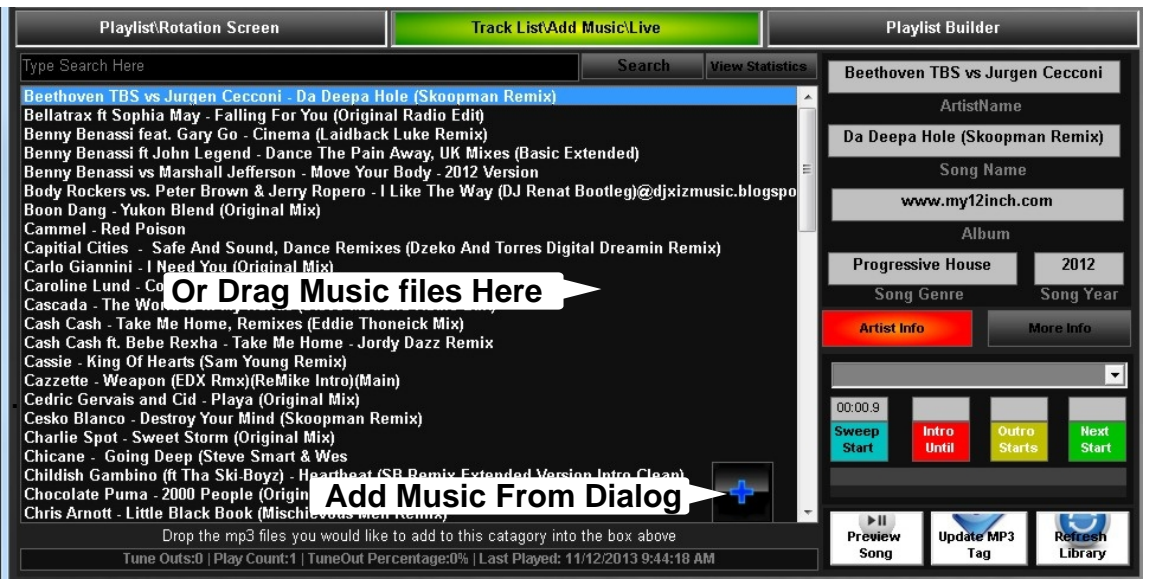

**Final Step is to check the .mp3 tags by selecting each song, update any in-accurate information by re-entering correct information and pressing the 'update mp3 tag' button. This step is not mandatory but will help make sure song separation works properly. Only Song Name, Artist name, And Album are important.**

# Create New Rotation

## Press the new rotation Button

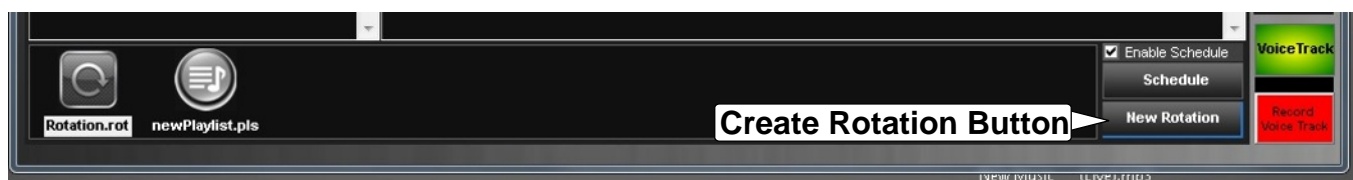

### In the Dialog name the rotation.

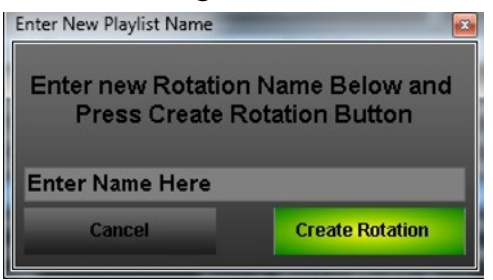

We now have a blank rotation. Drag the categories from the top and create a rotation by placing the categories in a list of how the songs/content need to be picked.

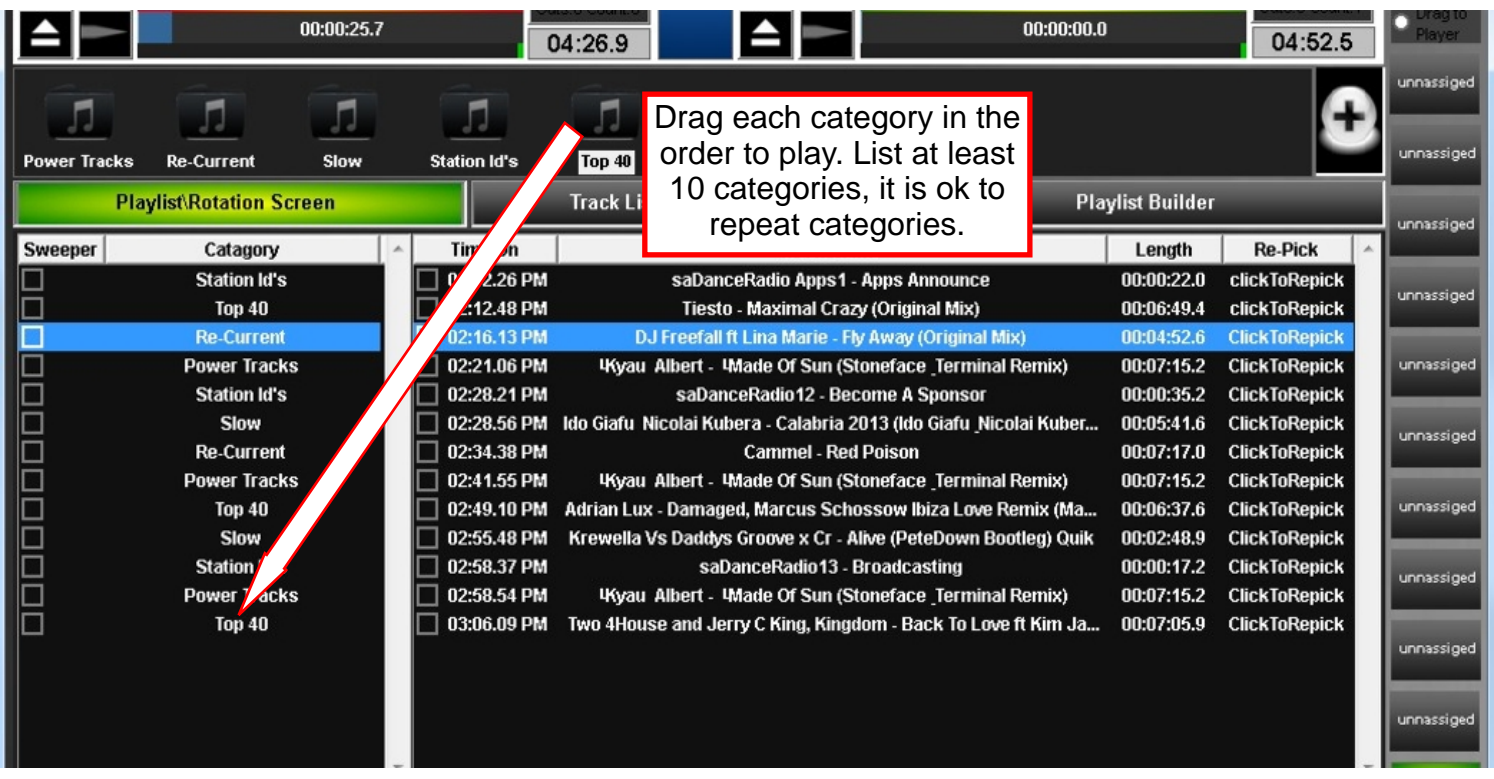

Once the list is complete, press the Rotation.rot (or the new one you created) icon and the automation will start. Nextkast will now automatically pick music in the categories listed. To broadcast, go to the broadcast settings screen and input your server information.

MORE INFORMATION PROVIDED ON WEBSITE VIDEO TUTORIALS